## **Using Item Bank Items in Item Bank Assessments**

Once an Item has been created, it can be inserted into an Item Bank Assessment. Users will first need to create an Item Bank Assessment or access an Item Bank Assessment that has already been created. For the purposes of this tutorial, we will be working with a new Item Bank Assessment.

**1.** Navigate to the Assessment section and click Create Assessment.

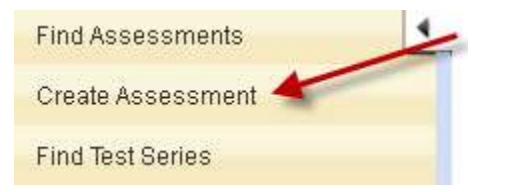

**2.** Select New Item Bank Assessment.

New Answer Sheet Assessment Build an answer sheet for publisher or teacher created tests.

New Item Bank Assessment Create a test using items housed in DataDirector.

## New Summary Assessment Create an assessment via a simple wizard process.

**3.** Complete the Assessment Summary section. Note: Most users select "User-Created" as their Type.

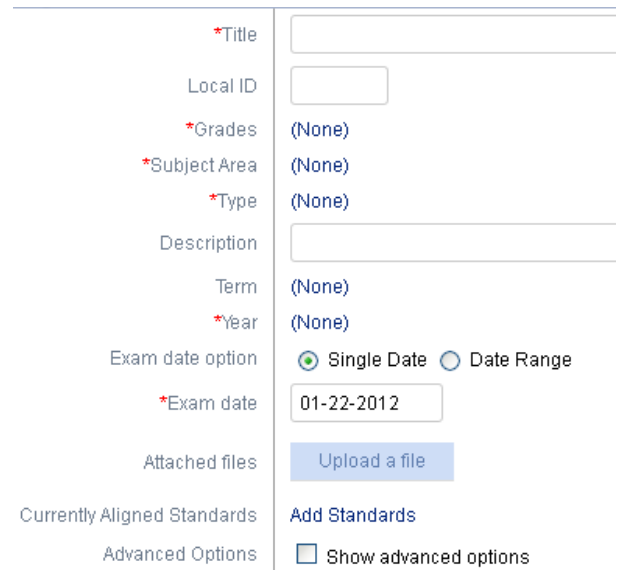

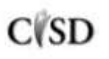

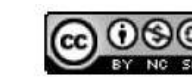

This work by Mitch Fowler-Calhoun ISD is licensed under a Creative Commons Attribution-NonCommercial-ShareAlike 3.0 Unported License. **Example:** P a g e | 1 **4.** Next, select Add Items.

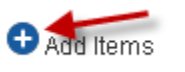

**5.** Instead of adding questions like you would in an Answer Sheet Assessment, you are prompted to search for Item Bank Items by standard. Mine down to specific grade levels and strands by clicking the "+" next to each level. If I wanted to search for all Items linked to Algebra and Functions HSCEs, I would select the options below and click Search. Notice I did not check the boxes above my selected Strand, I expanded the menu.

a da característica con a compositivamente a acontecemente a **□ □** Michigan - Grade Level and High School Content Expectations  $\Box$   $\Box$  Arts Education - Dance (2011)  $\Box$   $\Box$  Arts Education - Music (2011)  $\Box$   $\Box$  Arts Education - Theater (2011)  $\Box$   $\Box$  Arts Education - Visual Arts (2011)  $\Box$   $\Box$  English Language Arts (2005,2006)  $\Box$   $\Box$  Health Education (2007)  $\Box$  Mathematics (2005,2006)  $\Box$  Mathematics (2007)  $\frac{1}{2}$  □ Grades: 9-12 (9,10,11,12) (2007) □ MA.9-12.1 Quantitative Literacγ and Logic MA.9-12.2 Algebra and Functions MA.9-12.3 Geometry and Trigonometry i....□ MA.9-12.4 Statistics and Probabilitγ

## **6.** DataDirector will return results based on your search criteria.

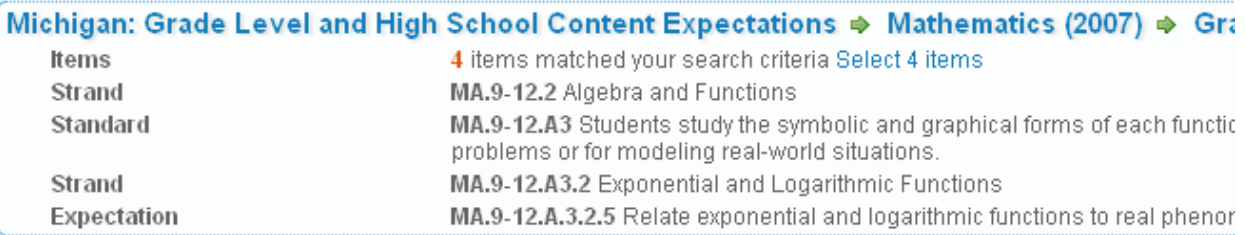

**7.** There are two ways to add questions at this point. You can add ALL questions linked to a standard by clicking "Select \_ Items". This will AUTOMATICALLY add all questions to your assessment.

Michigan: Grade Level and High School Content Expectations → Mathematics (2007) → Gra 4 items matched your search criteria Select 4 items Items

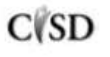

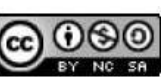

This work by Mitch Fowler-Calhoun ISD is licensed under a Creative Commons Attribution-NonCommercial-ShareAlike 3.0 Unported License.  $P \text{ a } g \text{ e } | \text{ } 2$  To review the items before adding them to your assessment, click the link in the top of the box.

Michigan: Grade Level and High School Content Expectations → Mathematics (2007)  $\Rightarrow$  Gra 4 items matched your search criteria Select 4 items Items

You will see each question linked to the standard you selected. Add the question by checking the box next to the Item ID. Once checked, it will automatically be added to your assessment.

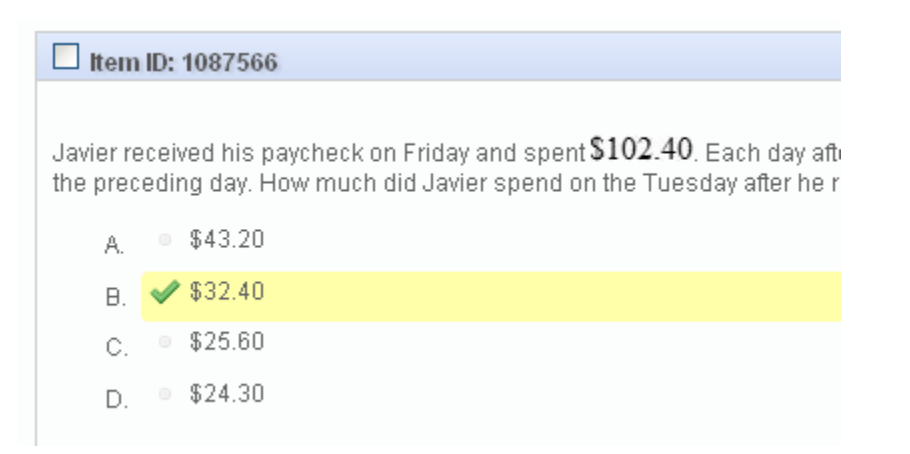

**8.** To add your own Items to your assessment, follow steps 1-4 above. However, when you get to step 5 (selecting your standards), you will not only need to select the standard your item is linked to (Note: Choosing the standard at the top level is fine. DataDirector just need to know which set of standards to look in for your Item), you will also need to scroll down to the bottom of the screen to the Item Publishers section. Expand Local Items and check the box that says My Items. Click Search.

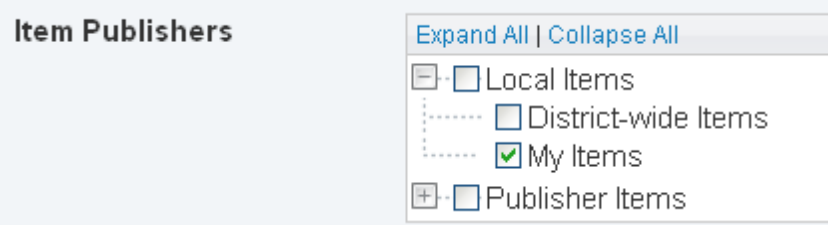

**9.** Add your Item the same way you added other Item Bank Items.

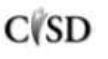

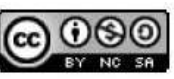